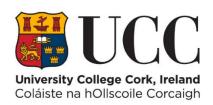

# **DMIS**

# Department Mark Entry Information System

# Guide to Viewing Disability Support Service (DSS) Student Information

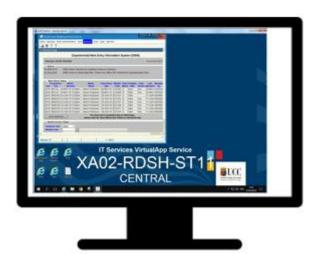

**Written By – Systems Administration** 

April 2021

**Version 2** 

# **Document Version Control**

| Version | Date         | Author          | Change Details                   |
|---------|--------------|-----------------|----------------------------------|
| 1       | January 2019 | regadmin@ucc.ie | Version 1                        |
| 2       | April 2021   | regadmin@ucc.ie | Department Admin Access Required |
|         |              |                 |                                  |
|         |              |                 |                                  |
|         |              |                 |                                  |

# **Document Scope**

The scope of this document is limited to the DSS Information available on DMIS..

# **Document Distribution List**

This document is to be made available to ALL DMIS Users in UCC.

# **Acronyms / Abbreviations / Definitions**

| DMIS       | Department Mark Information System                                    |  |
|------------|-----------------------------------------------------------------------|--|
| ITS        | Integrated Tertiary Software – This is the UCC Student Records System |  |
| DSS        | Disability Support Services                                           |  |
| DSO        | Disability Support Office                                             |  |
| Discoverer | A Reporting Software Programme in DMIS                                |  |

# **Table of Contents**

| Introduction                                                     | Page 4 |
|------------------------------------------------------------------|--------|
| Purpose                                                          | Page 5 |
| Summary of where DSS Student Information can be viewed           | Page 5 |
| DMIS Department Admin Access for Running DSS Reports - IMPORTANT | Page 6 |

# Section 1 – DMIS Standard Reports – Module Class List (Alphabetical)

| 1.1 | Module Class List (Alphabetical) – How to Launch | Page 8         |
|-----|--------------------------------------------------|----------------|
| 1.2 | Module Class List (Alphabetical) – DSS Indicator | <u>Page 11</u> |

# Section 2 – DMIS Discoverer Reports – DSO Registration Reports

| 2.1 | DSO Registration Reports – How to Launch                                      | Page 13 |
|-----|-------------------------------------------------------------------------------|---------|
| 2.2 | Report 1 – DSS Registrations                                                  | Page 15 |
| 2.3 | Report 2 – DSS Registrations – Advisory & Exam Information – by Module        | Page 16 |
| 2.4 | Report 3 – DSS Registrations – Advisory & Exam Information – by Qualification | Page 18 |

# Section 3 – DMIS Mark Entry – DSS Indicators

| 3.1 | DMIS Mark Entry – By Individual Student – DSS Indicator     | Page 21 |
|-----|-------------------------------------------------------------|---------|
| 3.2 | DMIS Mark Entry – By Student List / Element – DSS Indicator | Page 22 |

# **Appendix A – Examination Disability Codes & Descriptions**

#### Introduction

When a Student is registered with Disability Support Services (**DSS**), the DSS Team will record a **DSS Indicator** on the Student Profile on the **UCC ITS Student Records System**.

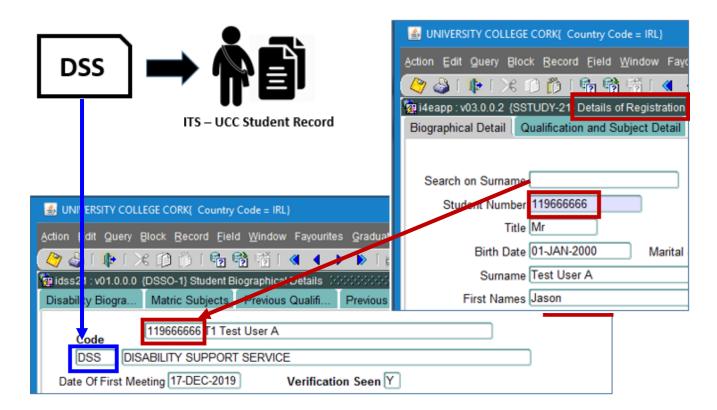

A DSS Registered Student can also have many other Indicators on their DSS profile.

#### Examples:

ATP - Access to Panopto

EXT - Extra Time 10 Minutes Per Hour

LAB – Computer Lab

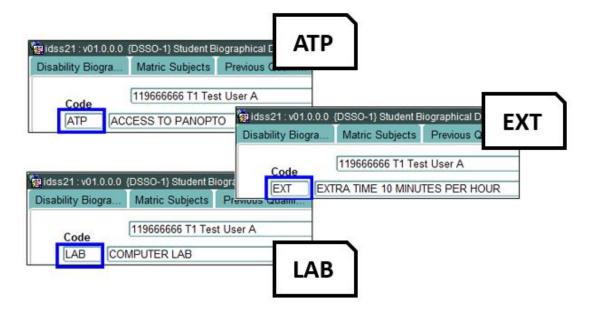

## **Purpose**

The purpose of this user guide is to illustrate how to see **which students are registered as DSS Students**, and how to view **additional information** such as **Examination Supports** that are in place for a DSS Student.

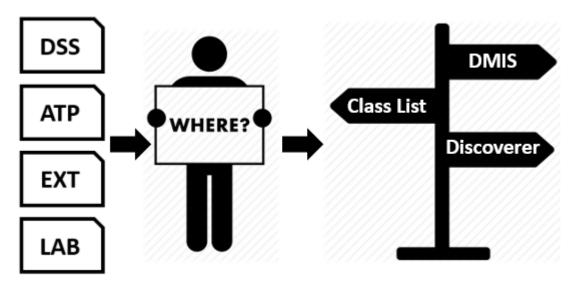

# Summary of Where DSS Student Information can be viewed

There are 3 areas in DMIS where Users can view DSS Information:

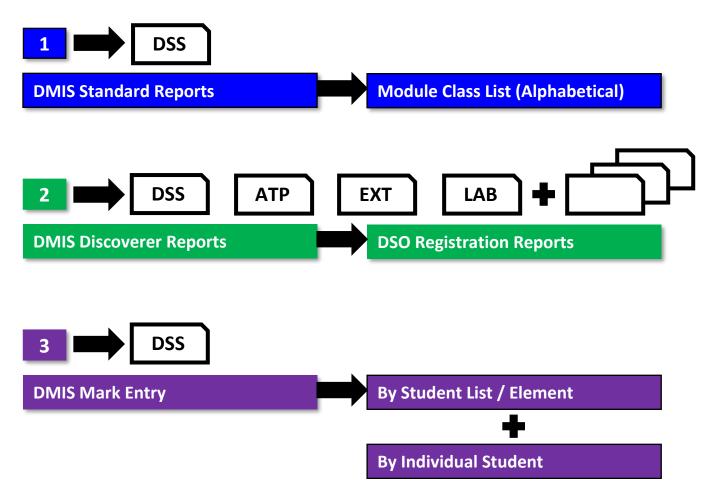

## **DMIS Department Admin Access for Running DSS Reports - IMPORTANT**

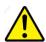

**Important** 

In order to View DSS Information in DMIS, it is essential that the DMIS User has the required access level.

The DSS Reports need to be run by a **DMIS Department Admin user.** 

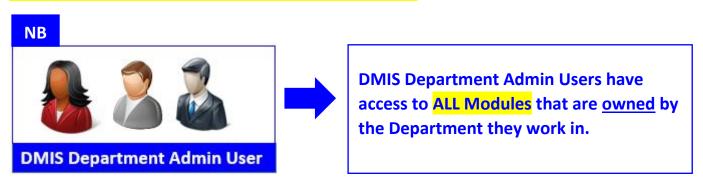

If you do not have DMIS Access at the Department Admin, then attempts to view DSS Information on DMIS may fail.

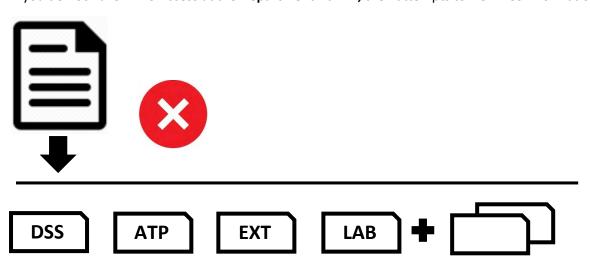

# **How to Identify Your DMIS Department Admin User**

#### How do I find out who is a DMIS Department Admin user for my Department / School?

If **you are not** a DMIS Department Admin user for your department / school, and you need to establish who is, please email the Systems Admin Team with the **Name of your Department / School** to – <a href="mailto:regdmin@ucc.ie">regdmin@ucc.ie</a> – and we will confirm who the DMIS Admin users are.

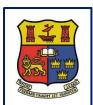

# **DMIS**

# **Departmental Mark Entry Information System**

# Section 1 – DMIS Standard Reports – Module Class List (Alphabetical)

| 1.1 | Module Class List (Alphabetical) – How to Launch  | Page 8 |
|-----|---------------------------------------------------|--------|
| 4.4 | Woulde class list (Alphabetical) — How to Laurich | rageo  |

1.2 Module Class List (Alphabetical) – DSS Indicator Page 11

# 1.1 Module Class List (Alphabetical) Report – How to Launch

- 1.1.1 Once logged into DMIS, the user will be presented with a list of Menu options at the top of the screen.
- 1.1.2 Select the Reports Menu Generate Standard Report.

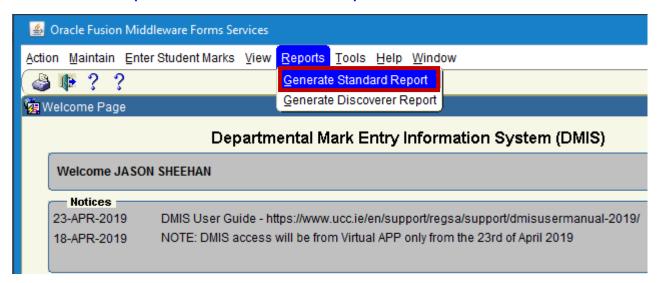

**1.1.3** – The **Standard Reports** are presented as follows:

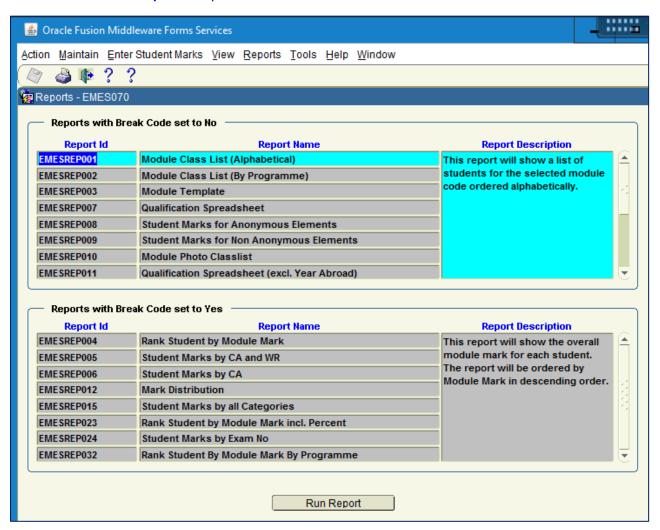

1.1.4 – Select the 1<sup>st</sup> Report which is named – Module Class List (Alphabetical) and press the Run Report button.

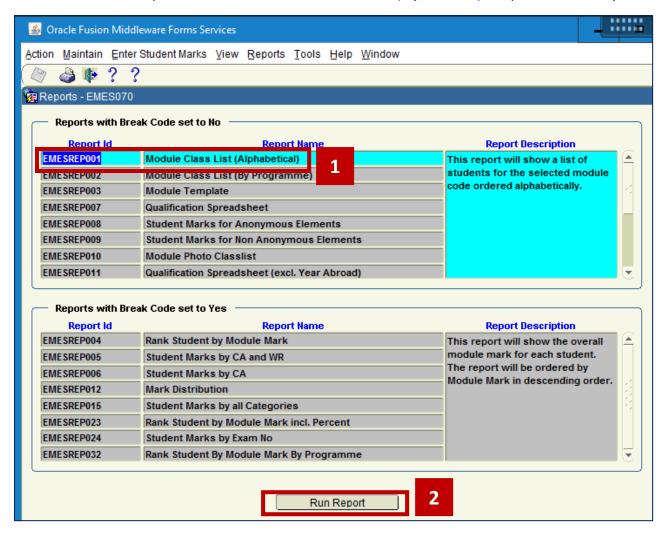

**1.1.5** – Select the **Academic Year** and enter your **Module Code** and **Exam Month**. Select the **Run Report** Button.

#### **Example:**

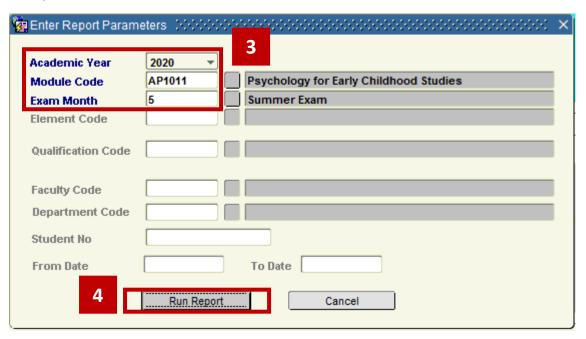

**1.1.6** – An **Adobe PDF** file will be launched which presents the Module class list to the user.

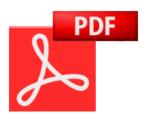

#### Example:

| DMIS - University College Cork |                  | Report run on:     | January 17, 2020 12:33 PM |             |
|--------------------------------|------------------|--------------------|---------------------------|-------------|
| Rep001                         |                  |                    |                           | Page 1 of 1 |
|                                | Madula Olasalist | A lock of a 4th of |                           |             |

#### Module Classlist - Alphabetical

| Academic Year: 2020 | Module Code: AP1011 Exam | n Month: 5 Exempts: | Repeats:        | Total: 2 |        |
|---------------------|--------------------------|---------------------|-----------------|----------|--------|
| Student No          | Student Name             |                     | Programme/Study | Period   | Status |
| 119666666 DSS       | Test User A, Jason       |                     | BAO1            |          |        |
| 119777777           | Test User B, Jason       |                     | BAO1            |          |        |

# 1.2 Module Class List (Alphabetical) – DSS Indicator

1.2.1 - Module AP1011 is being used for illustration purposes. This module has 2 Test Students Registered:

119666666 IS registered with DSS 119777777 IS NOT registered with DSS

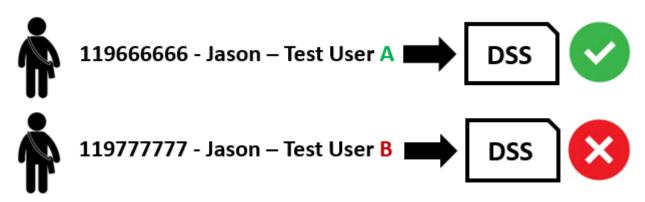

- **1.2.2 –** Student **119666666** is registered with Disability Support Services, and has a **DSS** Indicator on their UCC ITS Student Record.
- 1.2.3 This DSS Indicator from ITS is displayed on the DMIS Module Classifist Alphabetical report.

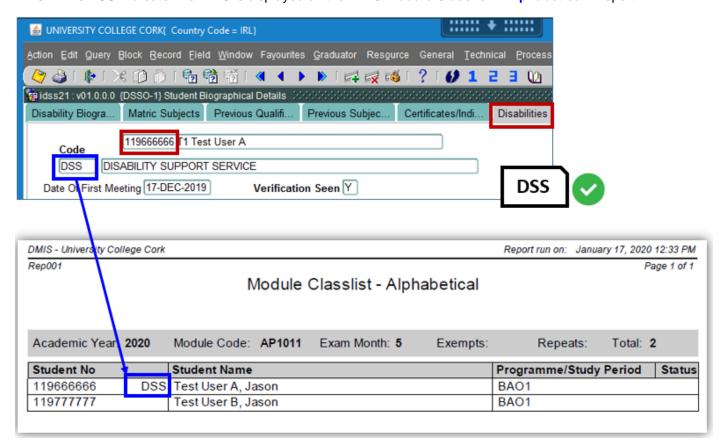

- **1.2.4 –** The DSS Indicator is presented on the right hand side of the **Student No. column**.
- **1.2.5 –** The **DMIS Module Classlist (Alphabetical)** report allows the Academic Department staff, and / or Module Coordinators to see which students in their Module Class are registered with Disability Support Services.

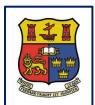

# **DMIS**

# **Departmental Mark Entry Information System**

# **Section 2 – DMIS Discoverer Reports – DSO Registration Reports**

| 2.1 | DSO Registration Reports – How to Launch                     | Page 13 |
|-----|--------------------------------------------------------------|---------|
| 2.2 | Report 1 – DSS Registrations                                 | Page 15 |
| 2.3 | Report 2 – DSS Registrations – Advisory & Exam Info - Module |         |
|     |                                                              | Page 18 |

# 2.1 DSO Registration Reports – How to Launch

- 2.1.1 Once logged into DMIS, the user will be presented with a list of Menu options at the top of the screen.
- **2.1.2** Select the **Reports** Menu **Generate Discoverer Report**.

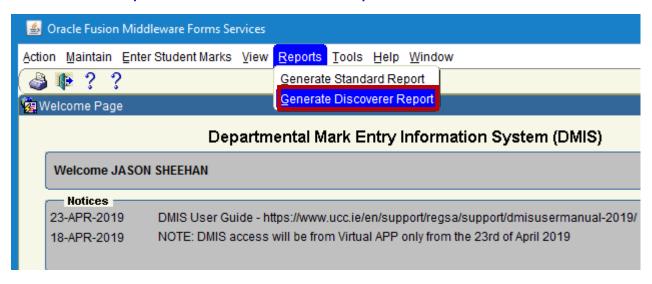

- 2.1.3 An Internet Explorer Browser Window will launch.
- 2.1.4 The user is required to enter their DMIS User Name and DMIS Password and Press the Go Button to login.

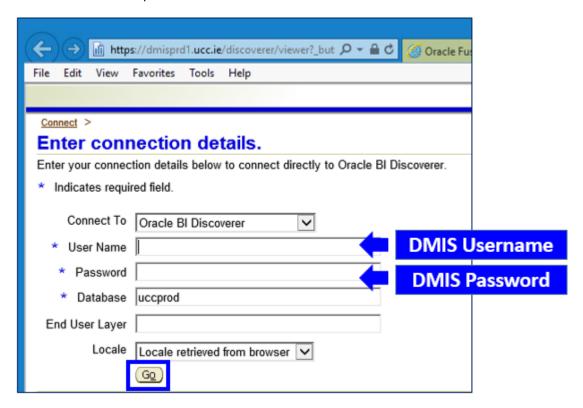

**2.1.5** – TIP – If the Discoverer Reports login window does not appear for you, click on the Internet Explorer icon in your task bar, and then select the window from the Task Bar.

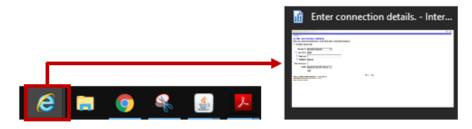

**2.1.6** – When successfully logged into the DMIS Discoverer Reports, locate the Discoverer Workbook entitled:

#### **DSO** Registrations.

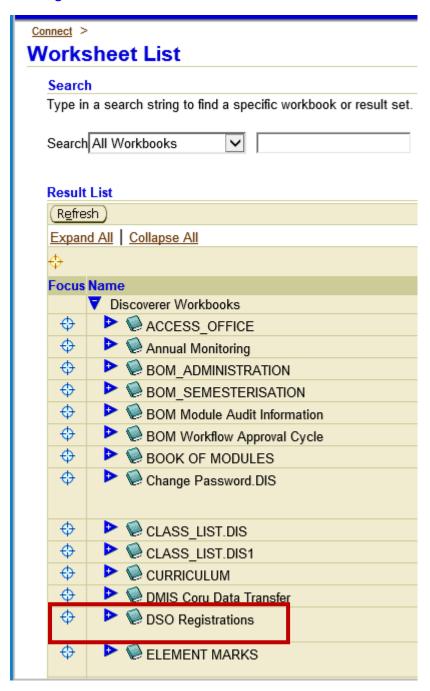

2.1.7 – Click on the following Icon in the Focus column on the left hand side.

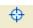

**2.1.8** – This will bring the user into the DSO Registrations Workbook, and will present the individual report options within the Workbook.

| Focus | Focus Name                                                  |  |  |  |
|-------|-------------------------------------------------------------|--|--|--|
|       | ▼   DSO Registrations                                       |  |  |  |
|       | DSS Registrations                                           |  |  |  |
|       | DSS Registration Advisory and Exam Req. Detail by Module    |  |  |  |
|       | DSS Registration Advisory and Exam Req. Detail by Programme |  |  |  |

## 2.2 Report #1 – DSS Registrations

**2.2.1** – Select the option for **DSS Registrations**:

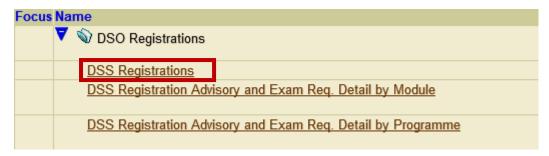

**2.2.2** – Enter the **Academic Year** and **Module Code**, and press the **Go** Button. **Example** – **2020** – **AP1011**:

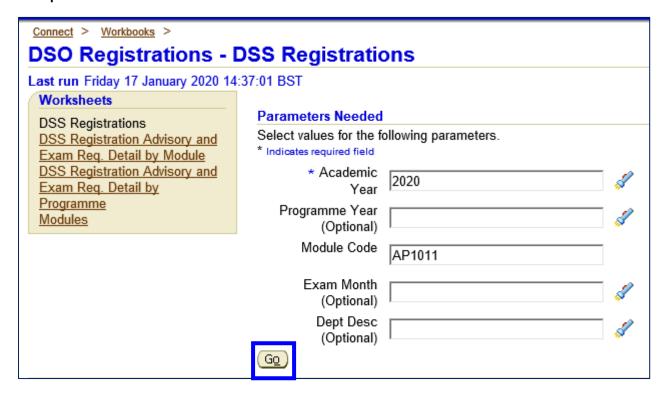

2.2.3 – If a Student in the Module is registered with DSS, the student will be listed in the report output.

#### Example:

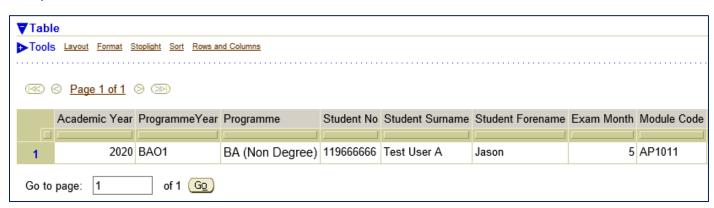

## 2.3

# Report #2 - DSS Registrations - Advisory & Exam Info - By Module

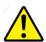

### **Important**

In order for DSS registered students to be returned in this Module Level Report, the user MUST have DMIS access to the module – I.e. – As a DMIS Administrator user for the Department that owns the module, or as a DMIS Module Coordinator.

2.3.1 – Select the option for DSS Registration Advisory and Exam Req. Detail by Module.

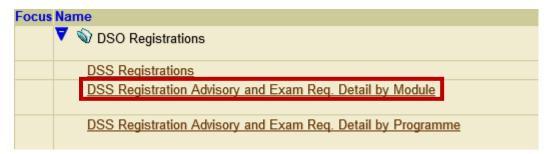

**2.3.2** – Enter the **Academic Year** and **Module Code**, and press the **Go** Button. **Example** – **2020** – **AP1011**:

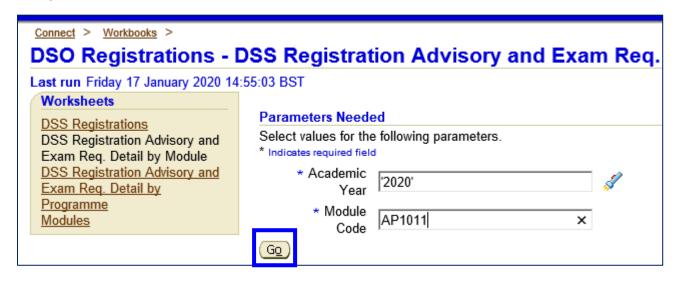

#### 2.3.3 – Test Student 119666666 has a DSS Indicator on their UCC ITS Student Profile.

However, this student also has a number of other Tags associated with their DSS Registration. These Tags cover 'Additional Information' and Examination Categories'.

|   | \$ STUDENT_NO |     | DSS_DESCRIPTION                |
|---|---------------|-----|--------------------------------|
| 1 | 119666666     | ATP | ACCESS TO PANOPTO              |
| 2 | 119666666     | DAR | DARE ENTRANT                   |
| 3 | 119666666     | DK  | ADVISOR IS DARRELLE KEEGAN     |
| 4 | 119666666     | DSS | DISABILITY SUPPORT SERVICE     |
| 5 | 119666666     | EXT | EXTRA TIME 10 MINUTES PER HOUR |
| 6 | 119666666     | EXU | ARRIVE 30MIN BEFORE START TIME |
| 7 | 119666666     | LAB | COMPUTER LAB                   |
| 8 | 119666666     | SPG | NOTIFICATION SPLD STICKER      |
| 9 | 119666666     | TAF | TEXTS IN ALTERNATIVE FORMATS   |

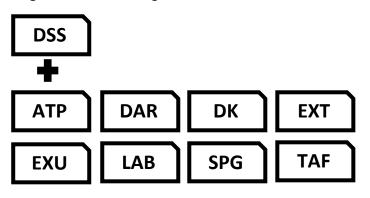

**2.3.4** – The results of the report list out all the Indicators that the student has on their registration with Disability Support Services.

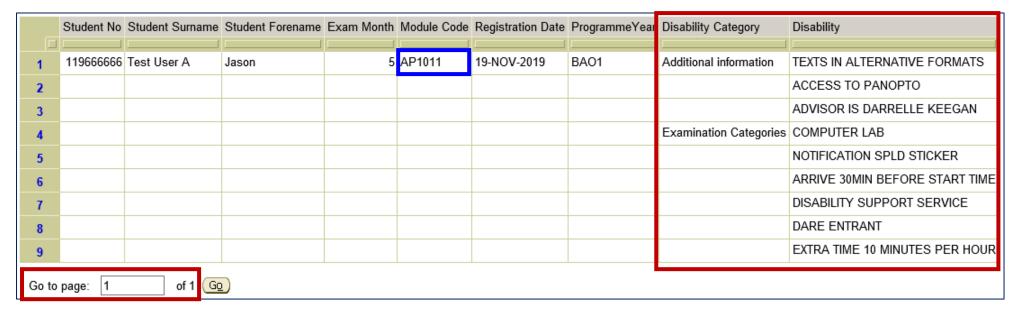

2.3.5 – IMPORTANT – Please note the Page x of x that appears at the end of the report.

Ensure that you view **ALL pages** of the report so as not to miss any students in the report.

## 2.4

## Report #3 - DSS Registrations - Advisory & Exam Info - By Qual

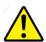

## **Important**

In order for DSS registered students to be returned in this Programme Level Report, the user MUST have DMIS access to all the Modules within the specific programme.

**2.4.1** – Select the option for **DSS Registration** Advisory and Exam Req. Detail by Programme.

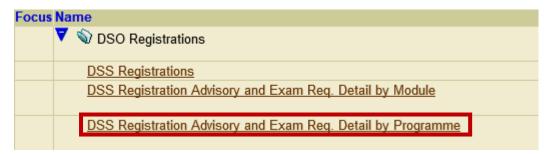

**2.4.2** – Enter the **Academic Year** and **Programme + Study Period Code**, and press the **Go** Button. **Example** – **2020** – **BAO1** (BA Occasional – Year 1).

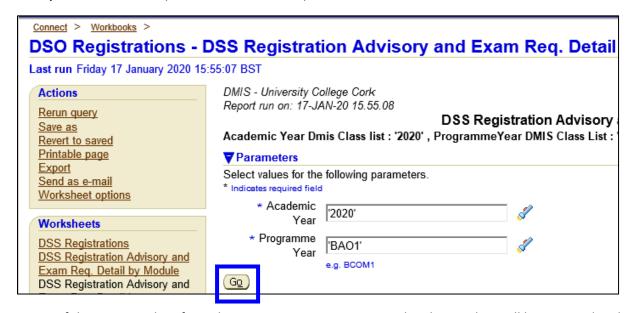

2.4.3 – If there is a Student from the BAO1 programme registered with DSS, they will be returned in the Result.

2.4.4 – The results of the report list out all the Indicators that the student has on their registration with Disability Support Services

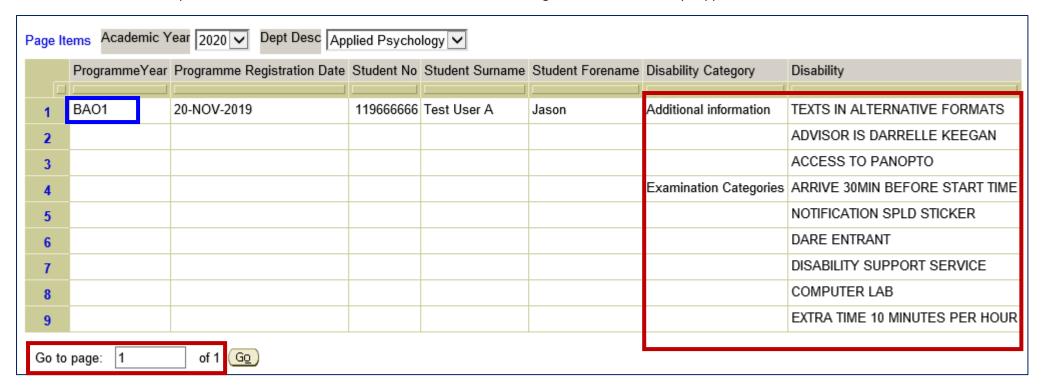

**2.4.5 – IMPORTANT** – Please note the **Page x of x** that appears at the end of the report.

Ensure that you view **ALL pages** of the report so as not to miss any students in the report.

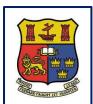

# **DMIS**

# **Departmental Mark Entry Information System**

# **Section 3 – DMIS Mark Entry – DSS Indicators**

| 3.1  | DMIS Mark Entry – By Individual Student – DSS Indicator  | П | Page 21 |
|------|----------------------------------------------------------|---|---------|
| J. L | Diving Ividik Liftly by individual student bas indicator |   | rage Li |

3.2 DMIS Mark Entry – By Student List/Element – DSS Indicator Page 22

## 3.1 DMIS Mark Entry – By Individual Student – DSS Indicator

- **3.1.1** When entering Marks in DMIS, there are a number of different screens where Marks can be entered.
- **3.1.2** There are 2 Mark Entry options that **will display the DSS Indicator** next to the Student Id or Exam Number when marks are being entered:
- Screen 1 Enter Student Marks By Individual Student.
- Screen 2 Enter Student Marks By Student List / Element.

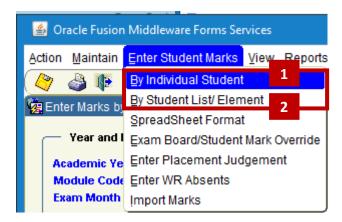

**3.1.3** – When using the Screen – Enter Student Marks – By Individual Students, there is column entitled – DSS. If a student is registered with Disability Support Services, a DSS Indicator will appear to the left of Student Number.

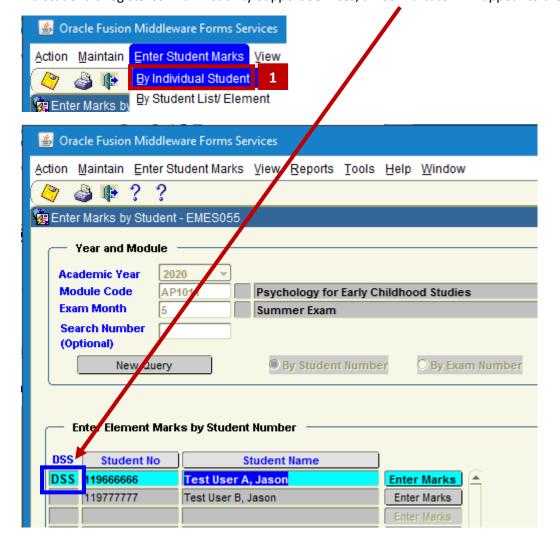

## 3.2 DMIS Mark Entry – By Student List / Element – DSS Indicator

3.2.1 - When using the Screen - Enter Student Marks - By Student List Element, there is column entitled - DSS.

If a student is registered with Disability Support Services, a **DSS Indicator** will appear to the left of Student Number.

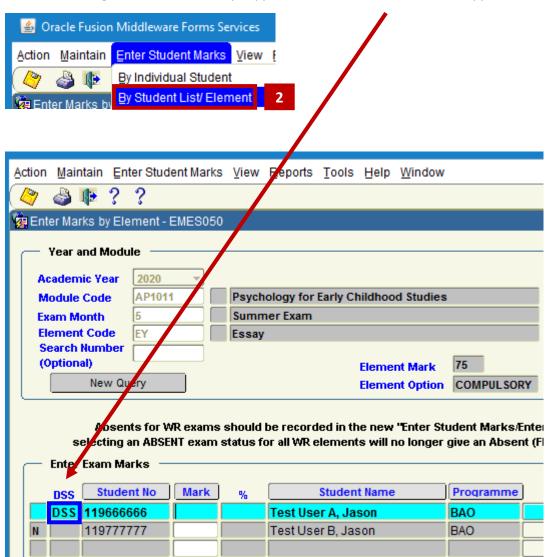

**3.2.2 – NOTE** - For the Screen entitled – **By Student List / Element** – The module structure must first be setup in order for the student list, and DSS indicators, to be presented to the user.

Attempts to establish if any of the Students in the Module Class have a DSS Indicator, will fail with the following message if the Module Element Structure is not yet setup:

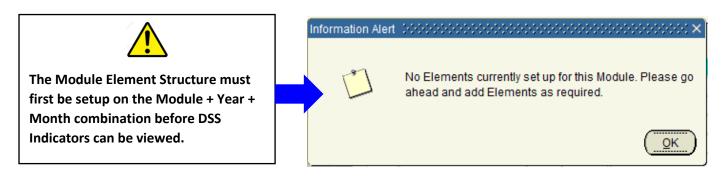

# **Appendix 1 – Examination Disability Codes & Descriptions**

The following table shows the list of DSS Examination Indicators that can be assigned to a DSS Registered Student. This list is as of January 2020.

| #  | CODE | DESCRIPTION                    | CATEGORY_DESCRIPTION |
|----|------|--------------------------------|----------------------|
| 1  | ABR  | ALLOWED TAKE BREAKS            | EXAMINATIONS         |
| 2  | AET  | 20 MINS EXTRA TIME PER HOUR    | EXAMINATIONS         |
| 3  | AEX  | ALLOWED EXERCISE               | EXAMINATIONS         |
| 4  | AFO  | AWAY FROM OTHER STUDENTS       | EXAMINATIONS         |
| 5  | BRP  | BRAILLE PAPER                  | EXAMINATIONS         |
| 6  | CDL  | COLD LIGHT                     | EXAMINATIONS         |
| 7  | COL  | COLOURED OVERLAY               | EXAMINATIONS         |
| 8  | CPE  | C PEN                          | EXAMINATIONS         |
| 9  | CPW  | CHANGES TO PAPER TO BE WRITTEN | EXAMINATIONS         |
| 10 | CTV  | CCTV                           | EXAMINATIONS         |
| 11 | DAR  | DARE ENTRANT                   | EXAMINATIONS         |
| 12 | DFW  | DESK FACING WALL               | EXAMINATIONS         |
| 13 | DRA  | DRAGON SOFTWARE                | EXAMINATIONS         |
| 14 | DRM  | DARE MERIT                     | EXAMINATIONS         |
| 15 | DS   | DISABILITY SUPPORT SERVICE     | EXAMINATIONS         |
| 16 | DSS  | DISABILITY SUPPORT SERVICE     | EXAMINATIONS         |
| 17 | DY   | DYSLEXIC                       | EXAMINATIONS         |
| 18 | EOC  | EXAMS ON CAMPUS                | EXAMINATIONS         |
| 19 | ERT  | 15 MINS EXTRA READING TIME     | EXAMINATIONS         |
| 20 | EXD  | ELECTRONIC PAPER               | EXAMINATIONS         |
| 21 | EXK  | EXTERNAL KEYBOARD              | EXAMINATIONS         |
| 22 | EXT  | EXTRA TIME 10 MINUTES PER HOUR | EXAMINATIONS         |
| 23 | EXU  | ARRIVE 30MIN BEFORE START TIME | EXAMINATIONS         |
| 24 | FEW  | CAN MANAGE A FEW STEPS         | EXAMINATIONS         |
| 25 | FSD  | FUND FOR STUDENTS DISABILITIES | EXAMINATIONS         |
| 26 | FTC  | FETAC OFFER                    | EXAMINATIONS         |
| 27 | GFL  | GROUND FLOOR LOCATION          | EXAMINATIONS         |
| 28 | HAD  | HEIGHT ADJUSTABLE DESK         | EXAMINATIONS         |
| 29 | HIP  | HEARING IMPAIRED STUDENT       | EXAMINATIONS         |
| 30 | HRO  | HEAR OFFER                     | EXAMINATIONS         |
| 31 | IDY  | IRISH DICTIONARY               | EXAMINATIONS         |
| 32 | IRQ  | INVILIGATOR TO READ QUESTIONS  | EXAMINATIONS         |
| 33 | JAW  | JAWS USER                      | EXAMINATIONS         |
| 34 | KNC  | KNEELING CHAIR                 | EXAMINATIONS         |
| 35 | LAB  | COMPUTER LAB                   | EXAMINATIONS         |
| 36 | LGT  | LARGE TABLE                    | EXAMINATIONS         |
| 37 | LWS  | LAPTOP W SPECIALISED SOFTWARE  | EXAMINATIONS         |
| 38 | MAG  | MAGNIFICATION SOFTWARE         | EXAMINATIONS         |
| 39 | MAT  | MATTRESS                       | EXAMINATIONS         |
| 40 | MDN  | WILL HAVE MEDICATION           | EXAMINATIONS         |
| 41 | MGP  | MAGNIFIED PAPER                | EXAMINATIONS         |
| 42 | MTR  | MATURE STUDENT ENTRANT         | EXAMINATIONS         |
| 43 | NA   | NO EXAM ARRANGEMENTS REQUESTED | EXAMINATIONS         |

| 44 | NCH | NOISE REDUCTION HEADPHONES     | EXAMINATIONS |
|----|-----|--------------------------------|--------------|
| 45 | OBR | OWN BACK REST                  | EXAMINATIONS |
| 46 | ОСН | OWN CHAIR                      | EXAMINATIONS |
| 47 | ОСР | USE OF A LAPTOP                | EXAMINATIONS |
| 48 | ODY | ORDINARY DICTIONARY            | EXAMINATIONS |
| 49 | OL  | ORDINARY LAPTOP                | EXAMINATIONS |
| 50 | OWP | OWN PRINTER                    | EXAMINATIONS |
| 51 | QSL | QUIET SPACE IN LAB             | EXAMINATIONS |
| 52 | QUV | QUIET VENUE                    | EXAMINATIONS |
| 53 | RAW | READ & WRITE TO READ           | EXAMINATIONS |
| 54 | RDF | REQUEST TO DEFER               | EXAMINATIONS |
| 55 | REQ | REQUEST TO SPLIT EXAMS         | EXAMINATIONS |
| 56 | RWP | ROUGH WORK A3 PAPER            | EXAMINATIONS |
| 57 | RWR | READ/WRITE                     | EXAMINATIONS |
| 58 | RWS | ROOM WITH SOCKETS              | EXAMINATIONS |
| 59 | SBW | SEAT AT BACK NEAR WALL         | EXAMINATIONS |
| 60 | SCH | SPECIAL CHAIR                  | EXAMINATIONS |
| 61 | SCP | SPECIAL COLOUR PAPER           | EXAMINATIONS |
| 62 | SCR | USE OF A SCRIBE                | EXAMINATIONS |
| 63 | SDY | SPELLING DICTIONARY            | EXAMINATIONS |
| 64 | SHG | STANDING HEIGHT TABLE          | EXAMINATIONS |
| 65 | SHR | SHARED ROOM                    | EXAMINATIONS |
| 66 | SLI | SIGN LANGUAGE INTERPRETER      | EXAMINATIONS |
| 67 | SLS | NEEDS BASQUE+CATALAN SPEAKER   | EXAMINATIONS |
| 68 | SPG | NOTIFICATION SPLD STICKER      | EXAMINATIONS |
| 69 | SPL | SPELL CHECKER                  | EXAMINATIONS |
| 70 | SPR | SEPARATE ROOM                  | EXAMINATIONS |
| 71 | SRE | ALT-EXAM ARRANGMENTS- SREO     | EXAMINATIONS |
| 72 | SRP | SHARED ROOM W CPEN             | EXAMINATIONS |
| 73 | SSB | SCRIBE AVAILABLE IF REQUIRED   | EXAMINATIONS |
| 74 | STT | SPECIAL TABLE TOP              | EXAMINATIONS |
| 75 | SUP | SUPPLEMENTARY ADMISSIONS ROUTE | EXAMINATIONS |
| 76 | SVO | SHARED VENUE ONLY              | EXAMINATIONS |
| 77 | SWR | SHARED ROOM WITH READER        | EXAMINATIONS |
| 78 | TAP | TAPE                           | EXAMINATIONS |
| 79 | TLP | THICK LINED PAPER              | EXAMINATIONS |
| 80 | TSD | TYPING W SPELLC DISABLED       | EXAMINATIONS |
| 81 | TSE | TYPING W SPELLC ENABLED        | EXAMINATIONS |
| 82 | VNT | VENUE NEAR TOILETS             | EXAMINATIONS |
| 83 | WAT | WHEEL CHAIR ACCESSIBLE TABLE   | EXAMINATIONS |
| 84 | WHA | WHEEL CHAIR ACCESS             | EXAMINATIONS |
| 85 | WHV | WHEEL CHAIR TO BE AVAILABLE    | EXAMINATIONS |
| 86 | WRA | WILL WRITE ANSWERS             | EXAMINATIONS |
| 87 | WRE | WRITING EXAM                   | EXAMINATIONS |
| 88 | WRM | WARM ROOM                      | EXAMINATIONS |
| 89 | WTC | WITH CLASS                     | EXAMINATIONS |
| 90 | WWO | WEST WING ONLY                 | EXAMINATIONS |